# **FONDO DE FORTALECIMIENTO A LA INVESTIGACIÓN UAQ-2012**

## **BIENVENIDO A LA**

# **GUIA DE LLENADO**

## I. INGRESAR AL FORMATO DE SOLICITUD DE APOYO

La captura de solicitudes de apoyo para postulación de propuestas del Fondo para el Fortalecimiento de la Investigación ("FOFIUAQ"), se realizará a través del sistema en línea.

Una vez que aparezca la pantalla del "FOFIUAQ", poner su CLAVE de empleado y su NIP y ubique el cursor el botón *Ingresar*, para poder acceder al llenado del Formato (Figura 1).

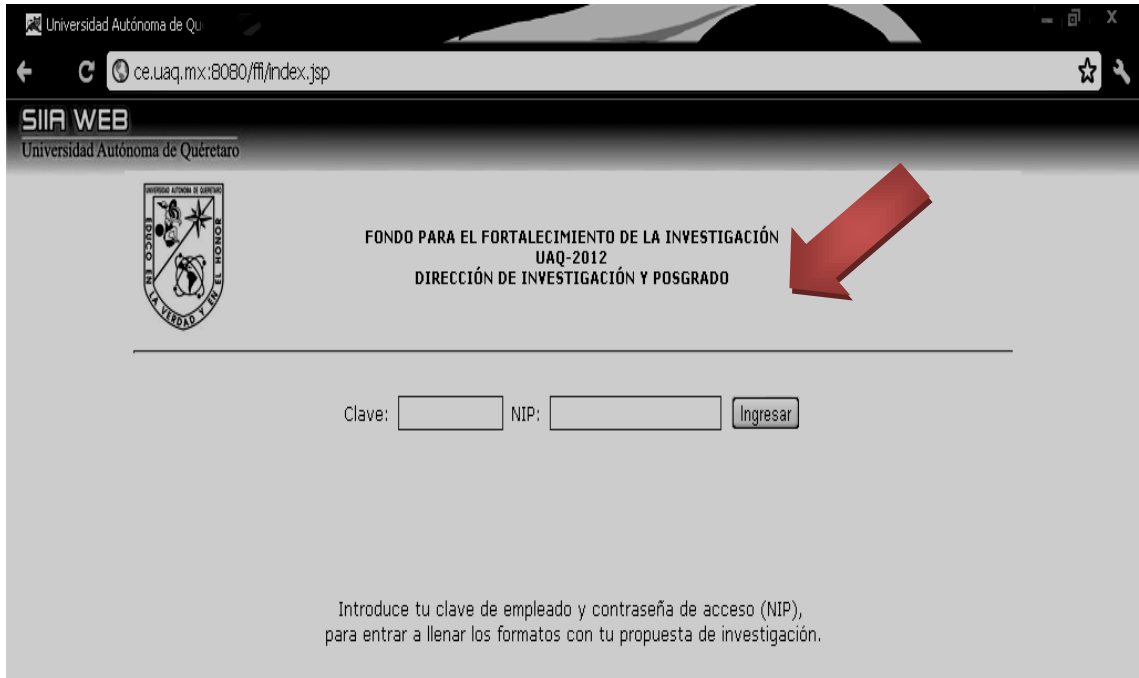

Figura 1. Ingreso al formato de solicitud de apoyo

#### II. LLENADO DE LA SOLICITUD

En este apartado aparecerá la "ESTRUCTURA DE LA PROPUESTA" (Figura 2), la cual podrá ser llenada en su totalidad en una sesión o podrá guardar los cambios para continuar hasta terminar su llenado. Es importante que guarde continuamente los cambios que realice. El botón de Guardar se encuentra en la parte inferior de la solicitud (Figura 2). Recuerde que cada apartado tiene límite de caracteres.

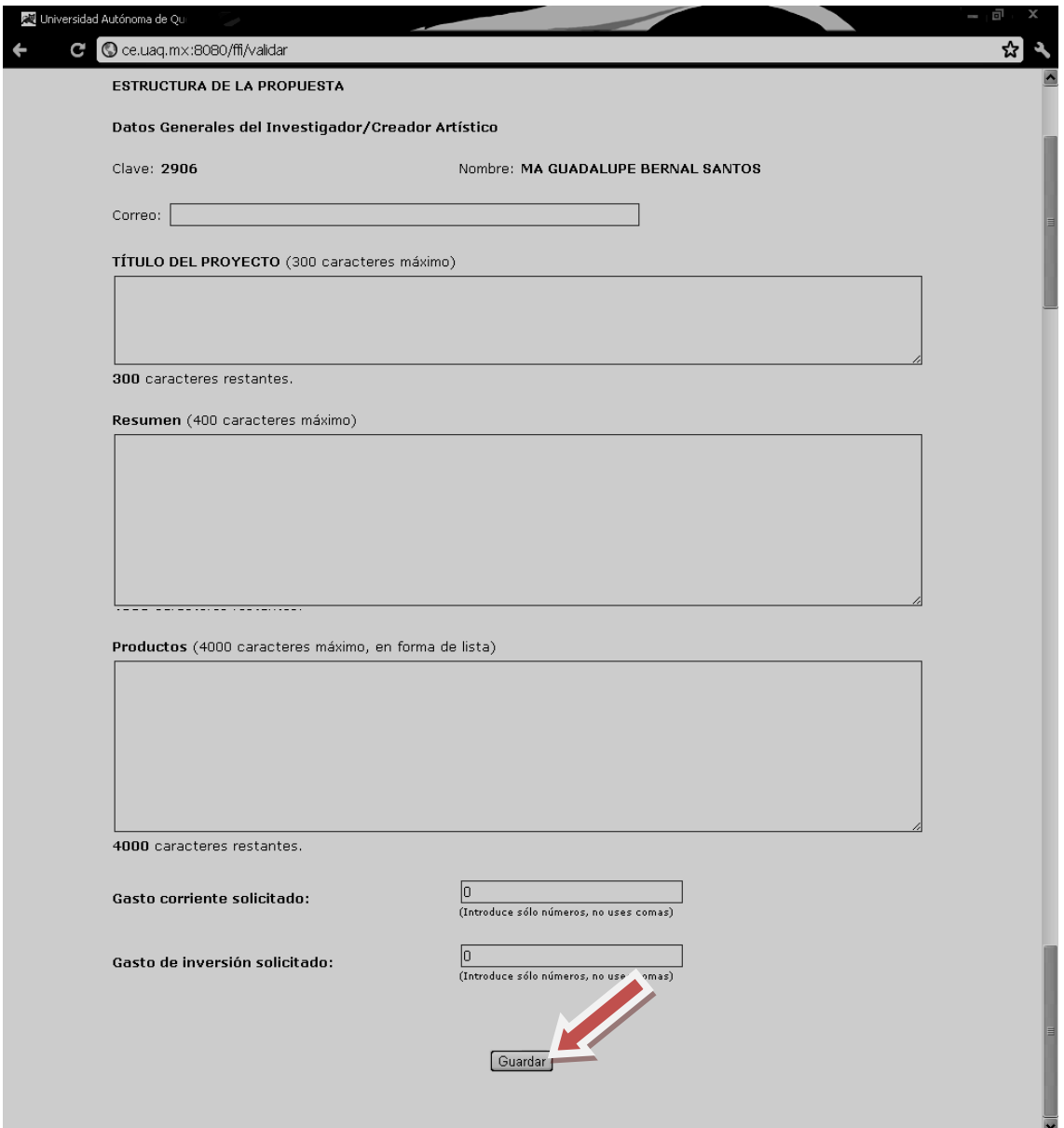

Figura 2. Estructura y Guardado de la Propuesta

En caso de que cierre su sesión y posteriormente desee ingresar a la aplicación para continuar con la captura de la solicitud, utilice la opción Editar Texto… la cual le permitirá continuar con el llenado (Figura 3).

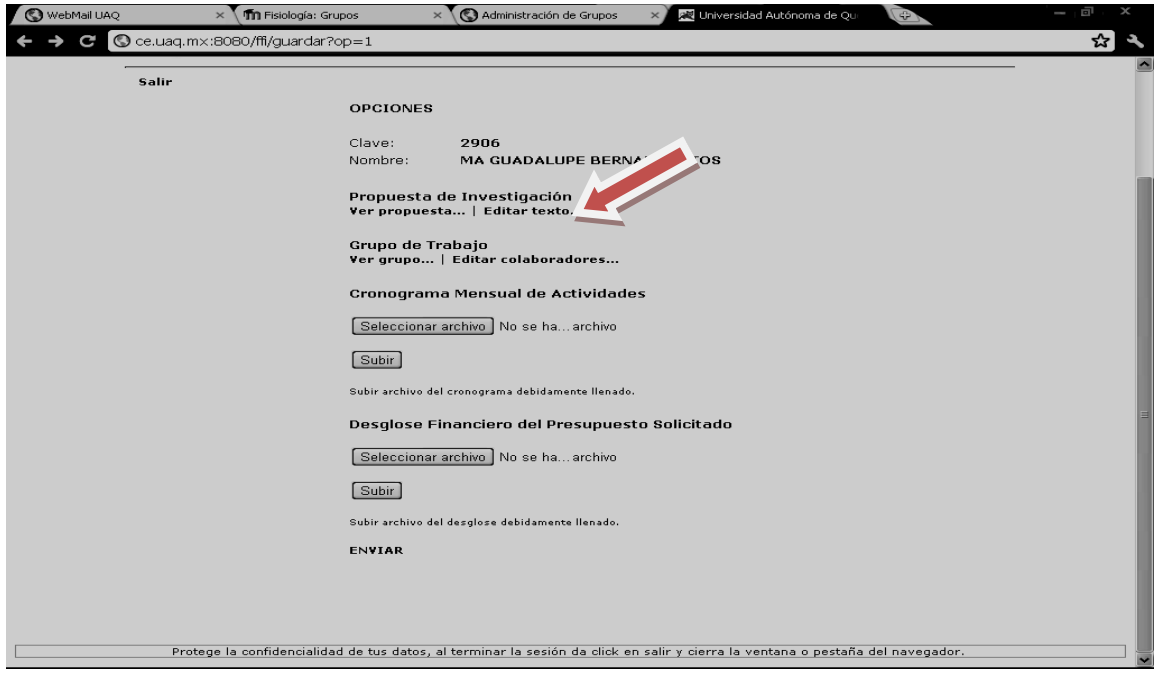

Figura 3. Editar texto

En esa misma pantalla se tiene la opción Ver propuesta ..., que le permitirá revisar sus avances y en caso de que todo esté correcto, ahí podrá proceder a Imprimir su propuesta (Figura 4). En caso de existir cambios, regresar a la opción de Editar…

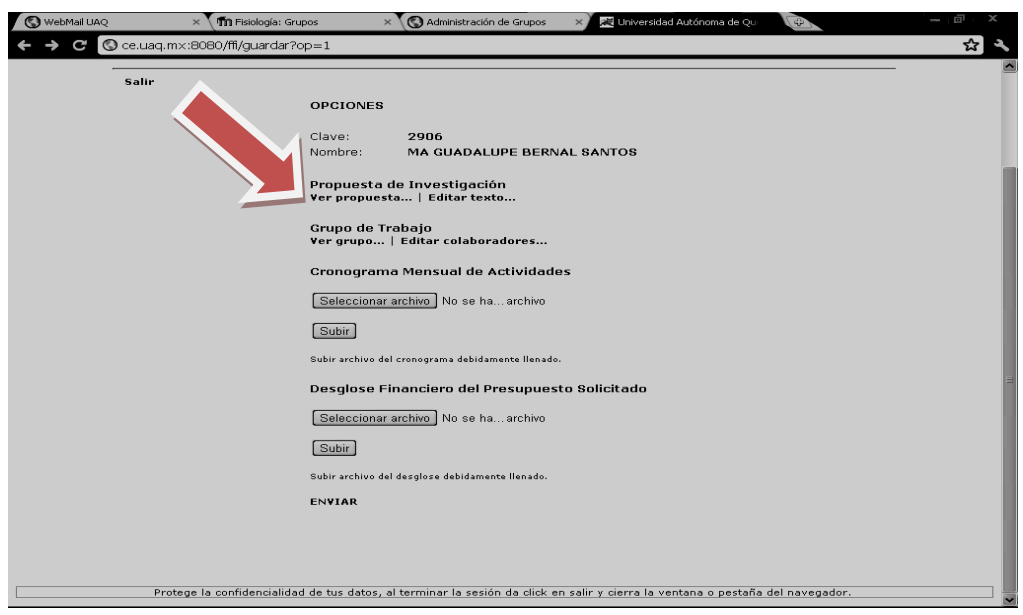

Figura 4. Ver e imprimir propuesta

#### III. GRUPO DE TRABAJO

Para proceder a la captura de los colaboradores del proyecto, se selecciona la opción Editar colaboradores... como se muestra en la Figura 5. Se recomienda que en este apartado de su solicitud, capture todos los participantes de su proyecto, incluyendo la clave de los investigadores y de los alumnos que participarán. Si aún no conoce el nombre de los alumnos participantes, podrá darlos de alta posteriormente.

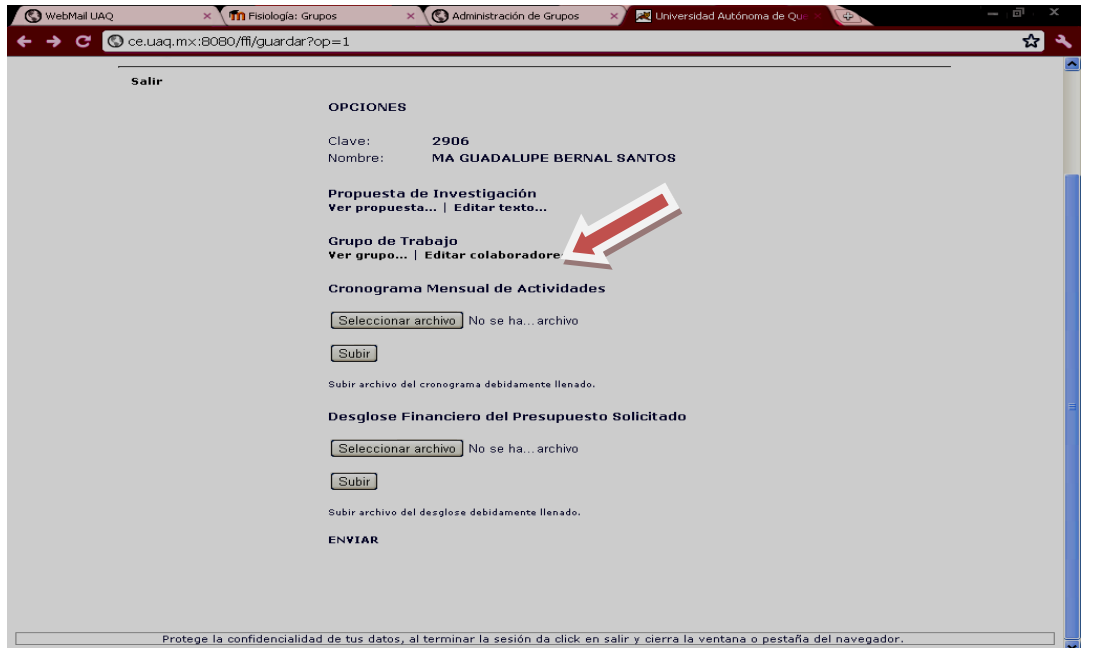

Figura 5. Dar de alta a los colaboradores

Los participantes del grupo de trabajo que se incluyan irán apareciendo como se muestra en la Figura 6. Para verificar la lista de los miembros del grupo de trabajo, seleccionar la opción Ver Grupo…

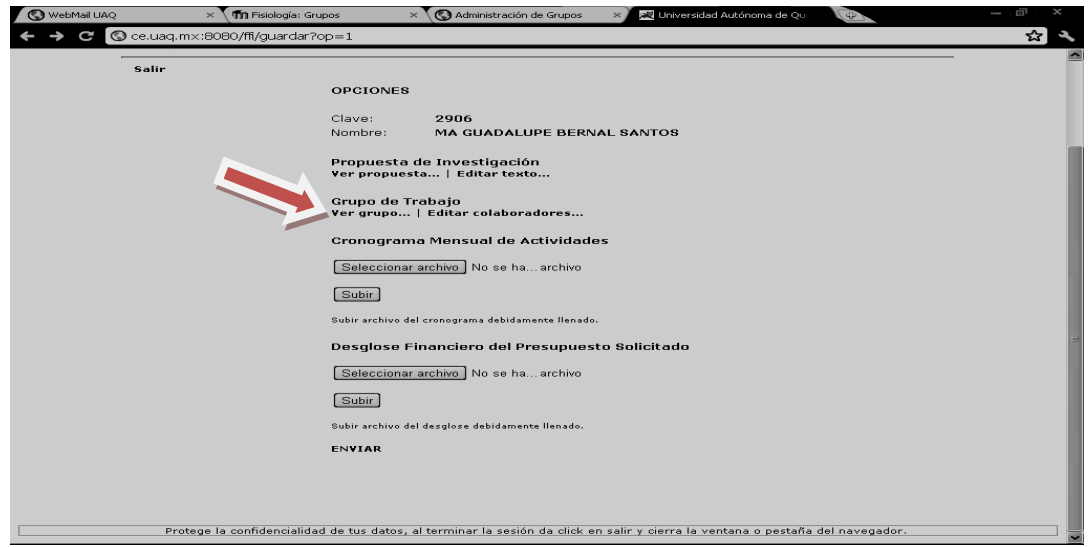

Figura 6. Lista de Colaboradores

Si requiere eliminar el nombre de un colaborador, seleccionar el recuadro donde aparece la  $\sqrt[m]{x}$  y proceder a hacer la eliminación (Figura 7).

![](_page_4_Picture_83.jpeg)

Figura 7. Eliminar o modificar Lista de colaboradores.

### IV.CRONOGRAMA Y DESGLOSE FINANCIERO

Los formatos para el llenado del Cronograma de Actividades y del Desglose Financiero, tendrá que incluirlos directamente desde su equipo a través de la liga que aparece en la Convocatoria del FOFIUAQ.

Para subir los archivos ir a Seleccionar archivo, el cual le direccionará al archivo en su Computadora (Figura 8). Ahí seleccionará la ruta donde se encuentra su Cronograma de Actividades**,** el cual fue llenado previamente. Seleccionar la opción Subir y mostrará que el documento ya fue incluido. Se realiza el mismo procedimiento para Desglose Financiero.

![](_page_4_Picture_84.jpeg)

Figura 8. Selección de archivos de Cronograma de Actividades y de Desglose Financiero

### V. ENVÍO DE LA SOLICITUD

Antes de enviar su solicitud, es necesario que verifique que la misma se encuentra completa, que se apega a los lineamientos y términos de la Convocatoria, el Desglose Financiero y el Cronograma de Actividades hayan sido anexados debidamente al proyecto.

Una vez que se haya verificado que la información está completa y correcta, se selecciona Enviar (Figura 9).

Nota: NO use el botón **Enviar** hasta estar seguro que concluyó la captura de su solicitud. Para conservar el avance en su captura use el botón **Guardar.**

Una vez enviada la solicitud ya no podrá realizar ninguna modificación.

![](_page_5_Picture_5.jpeg)

Figura 9. Envío de la Solicitud

Una vez enviada la solicitud, el sistema generará un acuse de recibo, el cual podrá imprimir al momento usando las teclas Control + P. Si no se requiere imprimir el acuse al momento, lo podrá hacer posteriormente. Para salir del sistema utilice la opción Salir (Figura 10).

![](_page_6_Picture_1.jpeg)

Figura 10. Salir del sistema de captura

Si olvido imprimir su acuse, o quiere volver a imprimirlo, podrá ingresar al sistema siguiendo el Paso I de esta Guía. Una vez dentro del sistema, podrá utilizar la opción de Imprimir recibo (Figura 11).

![](_page_6_Picture_70.jpeg)

![](_page_7_Picture_0.jpeg)

Figura 11. Reingresar al sistema para imprimir acuse de recibo.